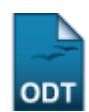

## **Listar/Alterar Categoria da Atividade Autônoma**

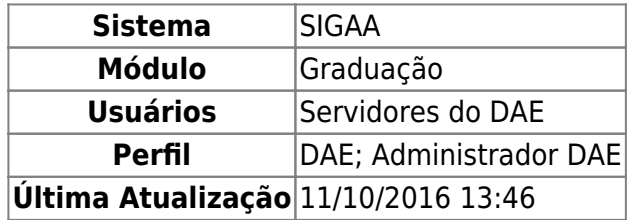

Esta funcionalidade permite ao usuário visualizar a lista de categorias de atividades autônomas previamente cadastradas no sistema, bem como alterar os dados e/ou remover uma determinada categoria, como desejado.

Para realizar esta operação, acesse:

- SIGAA → Módulos → Graduação → Atividades → Categoria da Atividade Autônoma → Listar/Alterar (DAE; Administrador DAE);
- SIGAA → Módulos → Graduação → DDP → Categoria da Atividade Autônoma → Listar/Alterar (Administrador DAE).

A seguinte tela será exibida:

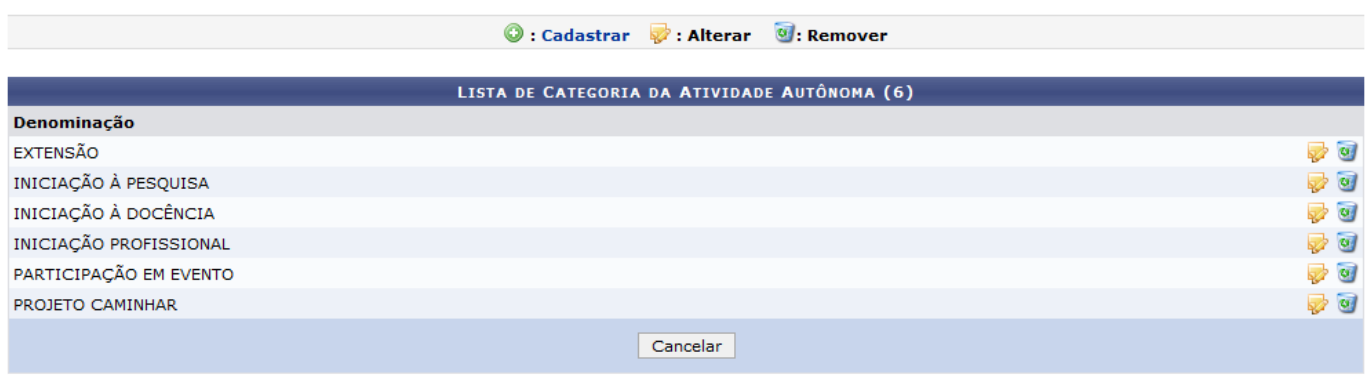

Graduação

Para voltar ao menu principal Graduação, clique no link Graduação. Esta opção será válida sempre que for disponibilizada.

Caso desista da operação, clique em *Cancelar* e confirme a desistência na janela que será exibida. Esta ação será a mesma em todas as telas em que aparecer.

Caso queira cadastrar uma nova categoria de atividade autônoma, clique no ícone [.](https://docs.info.ufrn.br/lib/exe/detail.php?id=suporte%3Amanuais%3Asigaa%3Agraduacao%3Aatividades%3Acategoria_da_atividade_autonoma%3Alistar_alterar&media=suporte:manuais:sigaa:graduacao:atividades:tipo_da_atividade_autonoma:icone-cadastrar.png) A tela abaixo será exibida:

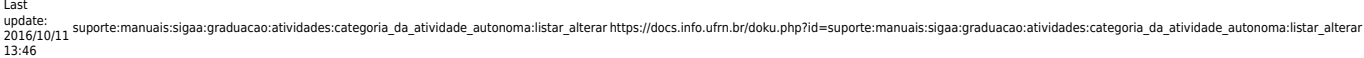

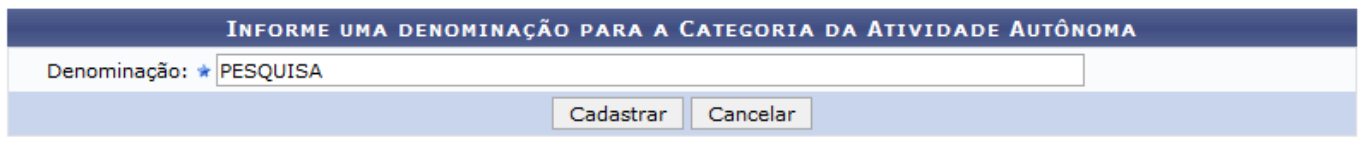

\* Campos de preenchimento obrigatório.

As informações presentes nesta tela são explicadas no manual Cadastrar Categoria da Atividade Autônoma, listado em Manuais relacionados no fim da página.

De volta a tela com a Lista de Categoria da Atividade Autônoma, clique no símbolo para alterar os dados da atividade. Exemplificaremos com a atividade de Denominação: PROJETO CAMINHAR.

O sistema irá apresentar a seguinte tela:

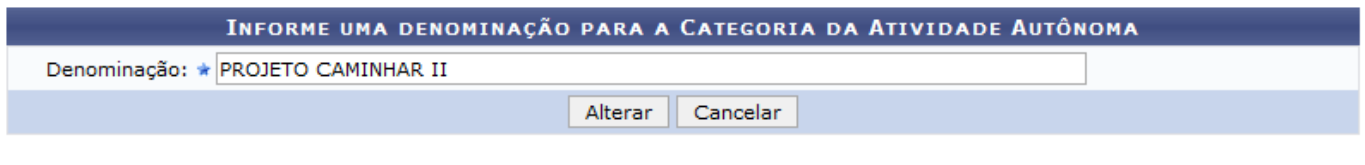

\* Campos de preenchimento obrigatório.

Na tela acima é possível alterar os dados do registro da categoria de atividade autônoma. Para exemplificarmos a operação alteraremos a Denominação de PROJETO CAMINHAR para PROJETO CAMINHAR II.

Após alterar os dados necessários, clique em *Alterar*. O sistema irá exibir uma mensagem informando o sucesso da operação. Veja:

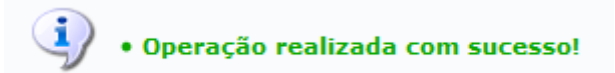

Retornando a tela da Lista de Categoria da Atividade Autônoma, caso queira excluir uma categoria, clique no ícone [.](https://docs.info.ufrn.br/lib/exe/detail.php?id=suporte%3Amanuais%3Asigaa%3Agraduacao%3Aatividades%3Acategoria_da_atividade_autonoma%3Alistar_alterar&media=suporte:manuais:sigaa:graduacao:atividades:tipo_da_atividade_autonoma:icone-lixo.png) Como exemplo utilizaremos a atividade com a Denominação: EXTENSÃO.

A seguinte tela será mostrada:

| INFORME UMA DENOMINAÇÃO PARA A CATEGORIA DA ATIVIDADE AUTÔNOMA |  |
|----------------------------------------------------------------|--|
| Denominação: ★ EXTENSÃO                                        |  |
| <b>Cancelar</b><br>Remover                                     |  |
|                                                                |  |

\* Campos de preenchimento obrigatório.

Para confirmar a remoção da atividade, clique em *Remover*. O sistema irá uma mensagem de sucesso no topo da tela:

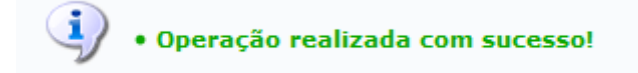

## **Bom Trabalho!**

- https://docs.info.ufrn.br/

## **Manuais Relacionados**

- [Cadastrar Categoria da Atividade Autônoma](https://docs.info.ufrn.br/doku.php?id=suporte:manuais:sigaa:graduacao:atividades:categoria_da_atividade_autonoma:cadastrar)
- [<< Voltar Manuais do SIGAA](https://docs.info.ufrn.br/doku.php?id=suporte:manuais:sigaa:graduacao:lista)

From: <https://docs.info.ufrn.br/> -

Permanent link:

**[https://docs.info.ufrn.br/doku.php?id=suporte:manuais:sigaa:graduacao:atividades:categoria\\_da\\_atividade\\_autonoma:listar\\_alterar](https://docs.info.ufrn.br/doku.php?id=suporte:manuais:sigaa:graduacao:atividades:categoria_da_atividade_autonoma:listar_alterar)** Last update: **2016/10/11 13:46**

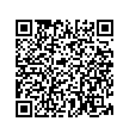